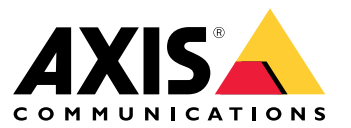

Manuel d'utilisation

## À propos d'AXIS Companion Recorder 8CH

## À propos d'AXIS Companion Recorder 8CH

AXIS Companion Recorder est un enregistreur vidéo réseau compact pour 8 caméras réseau Axis. Il dispose d'un switch PoE intégré pour faciliter son installation. L'appareil se caractérise par un disque dur destiné à la surveillance et une conception sans ventilateur. Il comprend également un port USB pour exporter facilement les séquences vidéo. Un point d'accès sans fil est inclus pour permettre l'installation et l'accès direct au système avec des appareils mobiles. AXIS Companion Recorder existe en deux modèles – avec un disque dur inclus de 2 To ou 4 To.

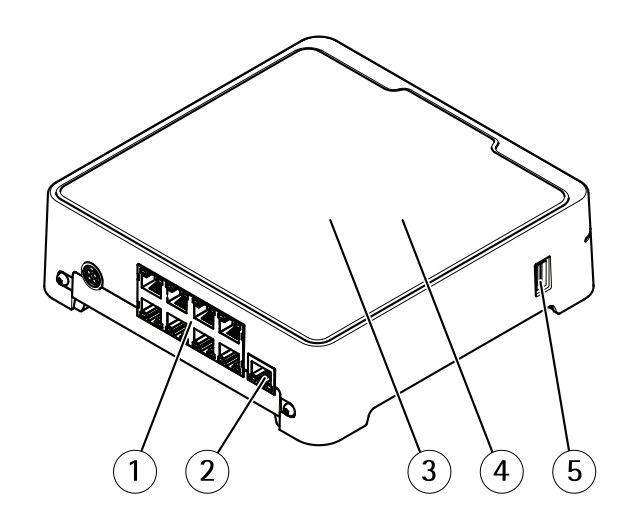

- *1 Port PoE (8x)*
- *2 Port LAN*
- *3 Disque dur*
- *4 Point d'accès sans fil*
- *5 Port USB*

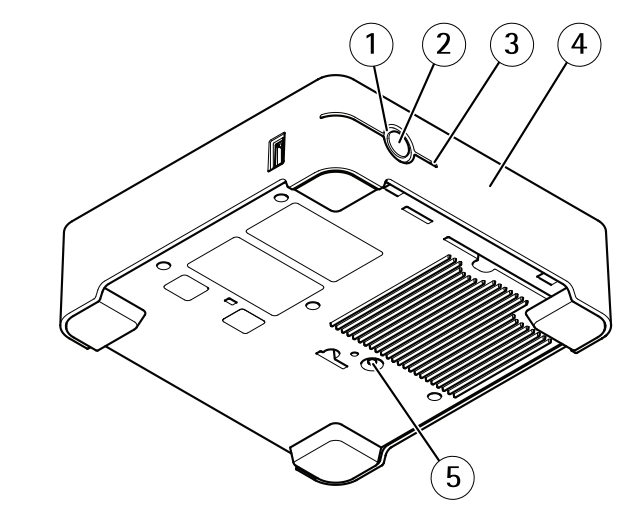

- *1 Voyant d'état*
- *2 Bouton de commande*
- *3 LED disque dur*
- *4 Avertisseur d'alarme*
- *5 Bouton de réinitialisation*

## <span id="page-2-0"></span>À propos d'AXIS Companion Recorder 8CH

### **Combien de caméras peut-on connecter à l'enregistreur ?**

Bien qu'il soit possible de raccorder physiquement un grand nombre de caméras à l'enregistreur, le système est limité par les facteurs suivants :

- L'enregistreur <sup>a</sup> une limite de 8 partages réseau, par conséquent, il est limité à l'enregistrement de 8 caméras sur le disque dur.
- L'enregistreur dispose de 8 ports PoE, il peut donc alimenter 8 caméras. Pour plus d'informations concernant les limitations électriques, voir *Quelle alimentation l'enregistreur peut-il fournir aux caméras ? page 3* .

### **Quelle alimentation l'enregistreur peut-il fournir aux caméras ?**

Il existe des limites à l'alimentation par Ethernet (PoE) :

- L'enregistreur peut alimenter huit caméras par PoE.
- La puissance totale disponible est de 65 W.
- Chaque port réseau peut supporter jusqu'à 12,95 W (IEEE 802.1af/802.1at Type <sup>1</sup> Classe 3).

## La solution AXIS Companion

## La solution AXIS Companion

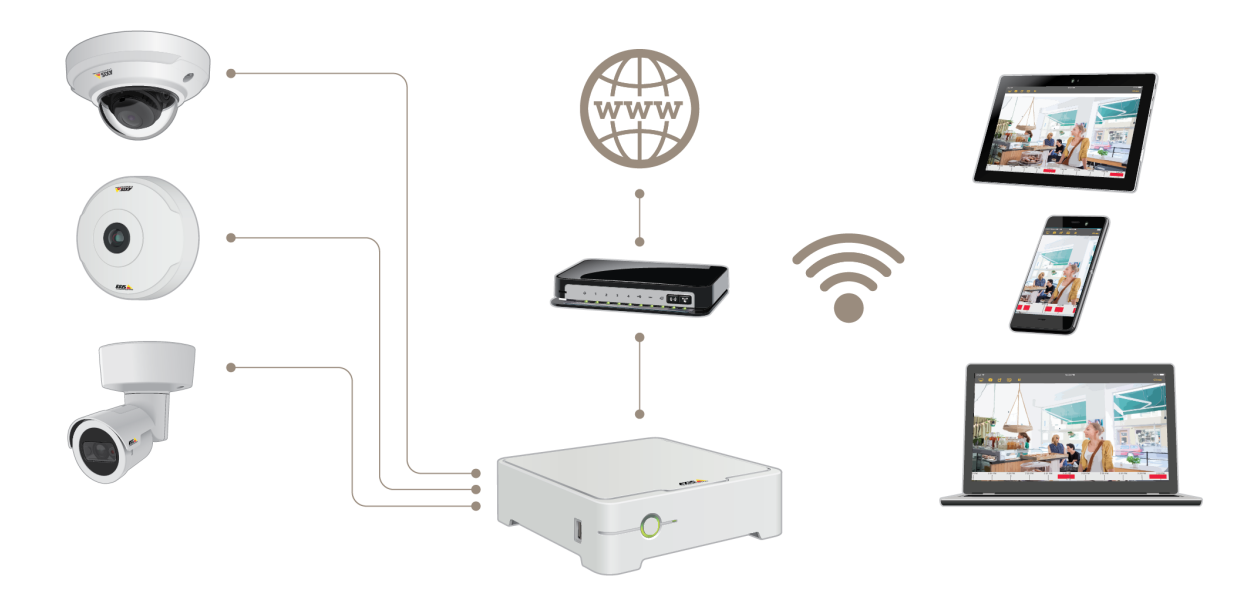

AXIS Companion est une solution de surveillance de bout en bout complète conçue pour répondre aux besoins de surveillance de base des clients équipés de petits systèmes.

Une solution AXIS Companion peut se composer des éléments suivants :

- Caméras AXIS Companion, caméras IP et encodeurs Axis avec firmware version 8.40 ou ultérieure.
- Enregistreurs AXIS Companion.
- Accessoires système Axis, tels que des cartes mémoire et des commutateurs.
- Logiciel AXIS Companion pour ordinateurs Windows, périphériques mobiles et périphériques de diffusion TV (iOS et Android).

### **En savoir plus sur AXIS Companion**

Pour consulter des tutoriels vidéo et obtenir des applications Web, rendez-vous sur *[axis.com/products/axis-companion/how-it-works](https://www.axis.com/products/axis-companion/how-it-works)*

### Premiers pas

### Premiers pas

#### Note

La configuration du système nécessite un accès à Internet.

#### **Présentation de l'installation :**

- 1. *Enregistrer un compte MyAxis page 5*
- 2. *Installation du matériel page 5*
- 3. *Installer [l'application](#page-5-0) de bureau page [6](#page-5-0)*
- 4. *[Créer](#page-5-0) un site page [6](#page-5-0)*
- 5. *Installer [l'application](#page-6-0) mobile page [7](#page-6-0)*

**Résultat de l'installation du système :**

- Le **firmware** est mis à niveau sur tous les périphériques Axis.
- Un **mot de passe** est défini pour les périphériques.
- Les **enregistrements** sont activés avec les paramètres par défaut.
- L'**accès distant** est activé.

### **Enregistrer un compte MyAxis**

Enregistrez un compte **MyAxis** sur *[axis.com/my-axis/login](https://www.axis.com/se/sv/my-axis/login)*

### **Installation du matériel**

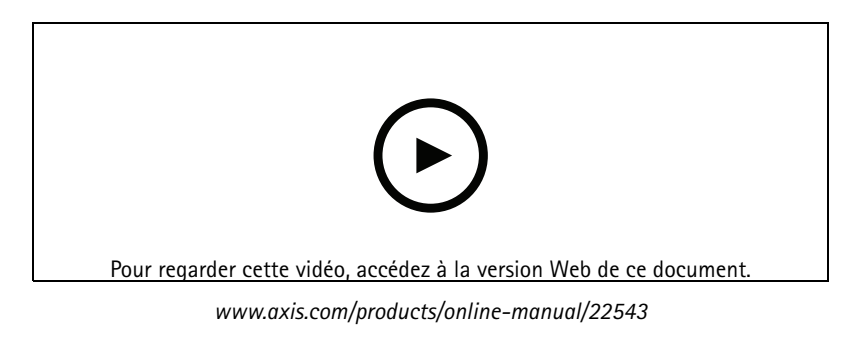

*Guide [d'installation](https://www.axis.com/files/manuals/ig_recorder_1989868_en_1905.pdf) illustré*

- 1. Installez le matériel de votre caméra.
- 2. Connectez l'enregistreur à votre réseau.

Note

PDF

Si vous ne possédez pas d'enregistreur, une caméra dotée d'une carte SD est nécessaire pour pouvoir enregistrer la vidéo.

- 3. Raccordez les caméras au commutateur PoE intégré des enregistreurs ou à un commutateur PoE externe.
- 4. Raccordez l'ordinateur au même réseau que l'enregistreur.

### <span id="page-5-0"></span>Premiers pas

5. Raccordez le câble d'alimentation à votre enregistreur et attendez quelques minutes que l'enregistreur et les caméras démarrent avant de poursuivre.

#### **ATTENTION**

Conservez l'enregistreur dans un environnement bien ventilé et assez éloigné des autres appareils pour éviter toute surchauffe.

### **Installer l'application de bureau**

- 1. Accédez à *[axiscompanion.com/vms](https://www.axis.com/global/en/companion/products-and-solutions/axis-companion-software/overview)* et cliquez sur **Download** (Télécharger) pour télécharger l'application de bureau AXIS Companion pour Windows.
- 2. Connectez-vous en utilisant votre *compte [MyAxis](https://www.axis.com/my-axis/login)*.
- 3. Lisez le contrat de licence et sélectionnez l'une des alternatives pour poursuivre.
- 4. Enregistrez le fichier à un emplacement de votre choix.
- 5. Ouvrez le fichier et cliquez sur **Run (Exécuter)** pour démarrer l'installation.
- 6. Si vous souhaitez autoriser l'application à procéder à des modifications sur votre périphérique, cliquez sur **Yes (Oui)**.
- 7. Sélectionnez la langue et cliquez sur **OK**.
- 8. Laissez-vous guider par l'assistant de configuration.

### **Créer un site**

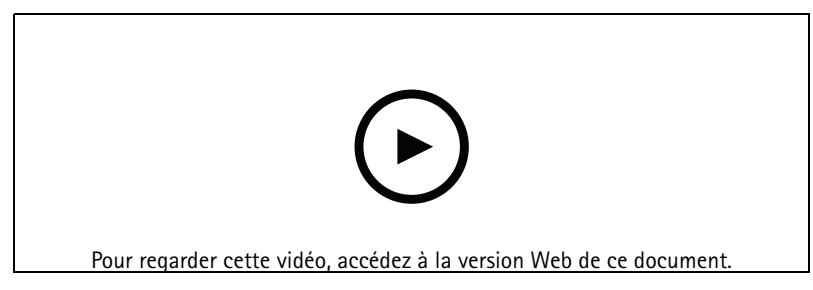

#### *www.axis.com/products/online-manual/22543*

Un site est un point d'entrée unique vers une solution de surveillance, par exemple toutes les caméras dans un magasin. Vous pouvez assurer le suivi de plusieurs sites par le biais d'un seul compte MyAxis.

#### Note

Si vous avez utilisé une version antérieure d'AXIS Companion, il est possible que certains périphériques ne soient pas pris en charge dans la version <sup>4</sup> d'AXIS Companion. Les périphériques non pris en charge incluent les périphériques NAS tiers et les anciens périphériques Axis dont le firmware ne peut pas être mis à jour vers la version 8.40 ou une version ultérieure. L'assistant vous informera de ces problèmes et vous aidera à les résoudre.

#### Note

Les sites créés dans une version d'AXIS Companion antérieure à la version <sup>4</sup> <sup>n</sup>'apparaîtront pas dans la liste des sites. Pour plus d'informations, reportez-vous au guide de migration (disponible sur la page Web d'assistance).

- 1. Démarrez l'application de bureau AXIS Companion.
- 2. Connectez-vous en utilisant votre *compte [MyAxis](https://www.axis.com/my-axis/login)*.
- 3. Cliquez sur **Get started (Démarrage)**.
- 4. Indiquez le nom de votre site et de votre société.

### <span id="page-6-0"></span>Premiers pas

- 5. Cliquez sur **Next (Suivant)**.
- 6. Sélectionnez les périphériques à ajouter à votre site.

Si des périphériques sont protégés par un mot de passe, vous devez saisir le mot de passe pour pouvoir les sélectionner.

#### Note

Si certains de vos périphériques ne sont pas pris en charge, vous pouvez cliquer sur **Read more (En savoir plus)** pour déterminer pourquoi ils ne sont pas pris en charge.

- 7. Cliquez sur **Next (Suivant)**.
- 8. Entrez un mot de passe.

Ce mot de passe permet d'accéder aux pages Web du périphérique ou au mode hors ligne dans l'application mobile AXIS Companion.

- 9. Cliquez sur **Next (Suivant)**.
- 10. La page **Ready to install (Prêt pour l'installation)** peut afficher une liste de caméras à restaurer. Dans ce cas, cliquez sur le lien **Restore device (Restaurer le périphérique)** pour résoudre le problème sur la page Web du périphérique.
- 11. Cliquez sur **Finish (Terminer)**, puis patientez pendant que logiciel AXIS Companion configure les caméras.

#### Note

La configuration peut prendre plusieurs minutes.

Pour visionner des tutoriels vidéo de démarrage, voir les *tutoriels AXIS [Companion](https://www.axis.com/se/sv/products/axis-camera-companion/tutorials)*.

### **Installer l'application mobile**

- 1. Rendez-vous sur votre App Store ou Google Play.
- 2. Recherchez **AXIS Companion <sup>4</sup>** et téléchargez l'application.
- 3. Connectez-vous à AXIS Companion avec votre *compte [MyAxis](https://www.axis.com/my-axis/login)*.

Pour en savoir plus sur l'utilisation de l'application, consultez les *tutoriels AXIS [Companion](https://www.axis.com/products/axis-camera-companion/tutorials)*.

### Utilisation quotidienne

### Utilisation quotidienne

### **Comment se connecter au réseau sans fil de l'enregistreur**

- 1. Dans le logiciel client AXIS Companion, accédez à et connectez-vous à la page Web du produit.
- 2. Sélectionnez **Wireless <sup>&</sup>gt; Access point (Sans fil> Point d'accès)** et activez **WLAN (WLAN)**.
- 3. Dans la partie inférieure de l'enregistreur, repérez l'étiquette avec le nom du réseau (SSID) et le mot de passe.
- 4. Utilisez le nom du réseau et le mot de passe pour vous connecter au réseau sans fil.

### **Accéder à vos caméras**

- 1. Connectez-vous à AXIS Companion sur un ordinateur ou un périphérique mobile à l'aide de votre *[compte](https://www.axis.com/my-axis/login) MyAxis*.
- 2. Accédez au site qui contient vos caméras.

Pour en savoir plus, consultez les *tutoriels AXIS [Companion](http://www.axis.com/products/axis-camera-companion/tutorials)*.

### **Afficher la vidéo en direct**

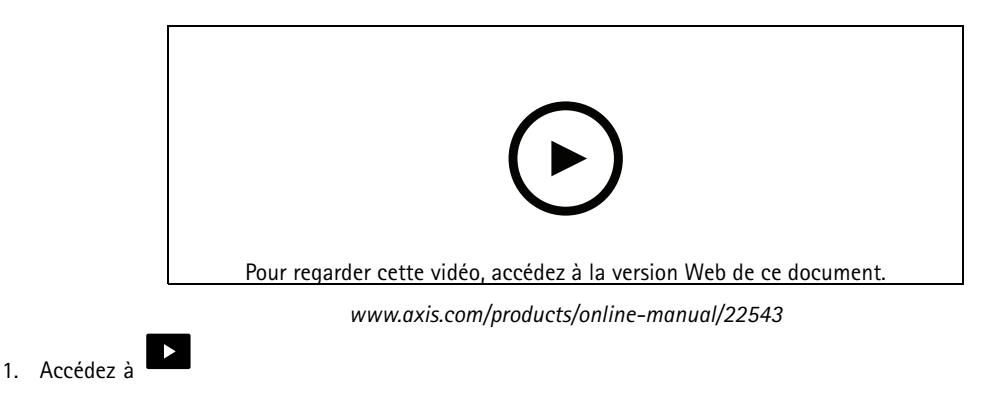

2. Sélectionnez la caméra que vous souhaitez visionner.

Pour visionner une vidéo montrant comment faire un zoom, un panoramique et prendre des instantanés, consultez les *tutoriels AXIS [Companion](http://www.axis.com/products/axis-camera-companion/tutorials)*.

### **Lire un enregistrement**

### Utilisation quotidienne

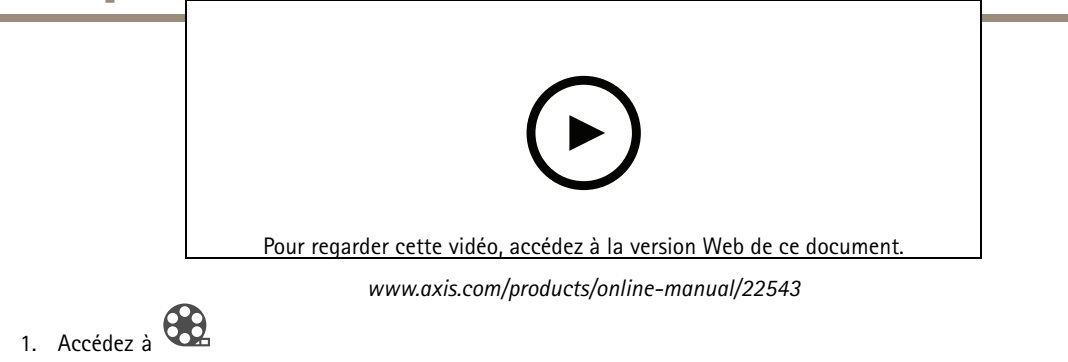

- 2. Utilisez la visualisation chronologique et le calendrier pour rechercher l'enregistrement.
- 3. Sélectionnez la caméra dans la visualisation chronologique et déplacez le marqueur de lecture à l'heure de votre choix.
- 4. Cliquez sur **Play (Lecture)**.

Pour visionner une vidéo montrant comment repérer et lire des enregistrements, voir les *tutoriels AXIS [Companion](http://www.axis.com/products/axis-camera-companion/tutorials)*.

### **Sauvegarder un enregistrement**

- 1. Accédez à  $\bigotimes$
- 2. Sélectionnez les heures de début et de fin pour un enregistrement de caméra.
- 3. Sélectionnez les caméras à partir desquelles sauvegarder les enregistrements.
- 4. Sauvegarder l'enregistrement.

Pour visionner une vidéo montrant comment sauvegarder des enregistrements, voir les *tutoriels AXIS [Companion](http://www.axis.com/products/axis-camera-companion/tutorials)*.

### **Lire un enregistrement sauvegardé**

Pour lire un enregistrement sauvegardé, ouvrez-le dans AXIS File Player.

Lorsque vous sauvegardez un enregistrement, AXIS File Player est sauvegardé dans le même dossier. L'AXIS File Player dispose d'une visualisation chronologique indiquant l'heure à laquelle l'enregistrement <sup>a</sup> été réalisé.

### **Valider un enregistrement sauvegardé**

Vous pouvez valider un enregistrement pour confirmer que l'horodatage et les images <sup>n</sup>'ont pas été manipulés après la première sauvegarde de l'enregistrement. Pour ce faire, une signature numérique est insérée dans le fichier lorsque vous sauvegardez un enregistrement. Vous pouvez ajouter un mot de passe à la signature numérique pour plus de sécurité.

Protéger votre signature numérique avec un mot de passe :

- 1. Dans AXIS Companion, accédez à **CO** > Personnaliser.
- 2. Sous **Enregistrements**, sélectionnez **Afficher les options de signature numérique lors de la sauvegarde d'enregistrements**.

Lorsque vous sauvegarderez maintenant un enregistrement, la fenêtre **Signature numérique** apparaîtra et vous permettra de choisir un mot de passe pour la signature.

Valider un enregistrement :

- 1. Ouvrez l'enregistrement sauvegardé dans AXIS File Player.
- 2. Cliquez sur **Tools (Outils)** et sélectionnez **Verify digital signature (Vérifier la signature numérique)**.

### Utilisation quotidienne

3. Saisissez le mot de passe si un mot de passe <sup>a</sup> été appliqué à la signature, puis cliquez sur **OK**.

Un fenêtre apparaît pour vous indiquer si l'enregistrement est valable ou non.

### **Prendre un instantané**

Prendre un instantané de la vidéo en direct :

• Cliquez sur

Prendre un instantané des enregistrements :

- 1. Utilisez la visualisation chronologique et le calendrier pour rechercher l'enregistrement.
- 2. Sélectionnez la caméra dans la visualisation chronologique et déplacez le marqueur de lecture à l'heure de votre choix.

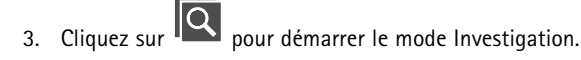

- Ce mode permet de visionner la vidéo enregistrée, image par image, pour trouver le moment exact où un incident <sup>s</sup>'est produit et prendre un instantané de ce moment.
- 4. Pour rechercher l'incident, cliquez sur les miniatures pour faire un saut de 30, 15, <sup>5</sup> ou <sup>1</sup> image(s) en arrière (volet supérieur) ou en avant (volet inférieur). Vous pouvez également déplacer le curseur.
- 5. Lorsque vous êtes satisfait, cliquez sur  $\overline{O}$  pour prendre un instantané.
	- Pour la plupart des caméras, l'instantané contient toute l'image de la caméra, quel que soit le niveau de zoom. Pour les caméras dont l'image est rectifiée, l'instantané correspond à l'image avec zoom avant.

Modifiez le dossier d'enregistrement des instantanés :

- 1. Accédez à **O** > **Personnaliser.**
- 2. Modifiez les paramètres sous **Snapshots (Instantanés)**.

### **Régler les paramètres d'image**

1. Accédez à <sup>&</sup>gt; **Caméras**. 2. Cliquez sur  $\bullet$  >  $\bullet$  pour la caméra à régler.

Vous pouvez contrôler l'image en réglant les paramètres suivants :

- •Apparence
- •White balance (Balance des blancs)
- •Exposure (Exposition)
- •Overlay (Incrustation)
- •Day & Night (Jour et nuit)
- •Privacy mask (Masque de confidentialité)

### Utilisation quotidienne

### **Configurer la qualité vidéo**

Vous pouvez configurer la qualité vidéo de telle sorte qu'elle soit adaptée aux exigences de qualité d'image et d'utilisation de la bande passante. Les paramètres de qualité vidéo ont un impact sur l'enregistrement des mouvements, l'enregistrement continu et la vidéo en direct.

1. Accédez à **O** > **Caméras.** 

- 2. Cliquez avec le bouton droit de la souris sur la caméra à configurer et sélectionnez **Video Quality Settings (Paramétrages Qualité Vidéo)**.
- 3. Modifier les paramètres de profil :
	- **High (Élevé)** (résolutions avec largeur d'image **supérieure <sup>à</sup>** <sup>640</sup> <sup>p</sup>ixels)
	- **Low (Faible)** (résolutions avec largeur d'image **inférieure à** <sup>640</sup> pixels)
	- Axis Mobile Streaming
- 4. Sélectionnez **Axis Mobile Streaming** pour améliorer les performances de relecture des miniatures et des applications mobiles.
	- Axis Mobile Streaming est activé lorsqu'un seul profil **High (Élevé)** est activé et que la résolution est définie sur HD (1280 <sup>x</sup> 720) ou au-delà. Sélectionner **Axis Mobile Streaming** augmente légèrement l'espace de stockage.
	- lors de la lecture des enregistrements, seuls ceux enregistrés avec **Axis Mobile Streaming** activé peuvent être basculés entre **High (Élevé)** et **Low (Faible)**.
- 5. Cliquez sur **OK** pour enregistrer.

### **Configurer la détection de mouvement vidéo**

Enregistrer uniquement en cas de détection de mouvement permet d'économiser de l'espace disque et de la bande passante par rapport à l'enregistrement continu.

Si la détection de mouvement est déclenchée trop souvent, vous pouvez ajuster les paramètres pour ignorer des parties de la vue ou certains types d'événements.

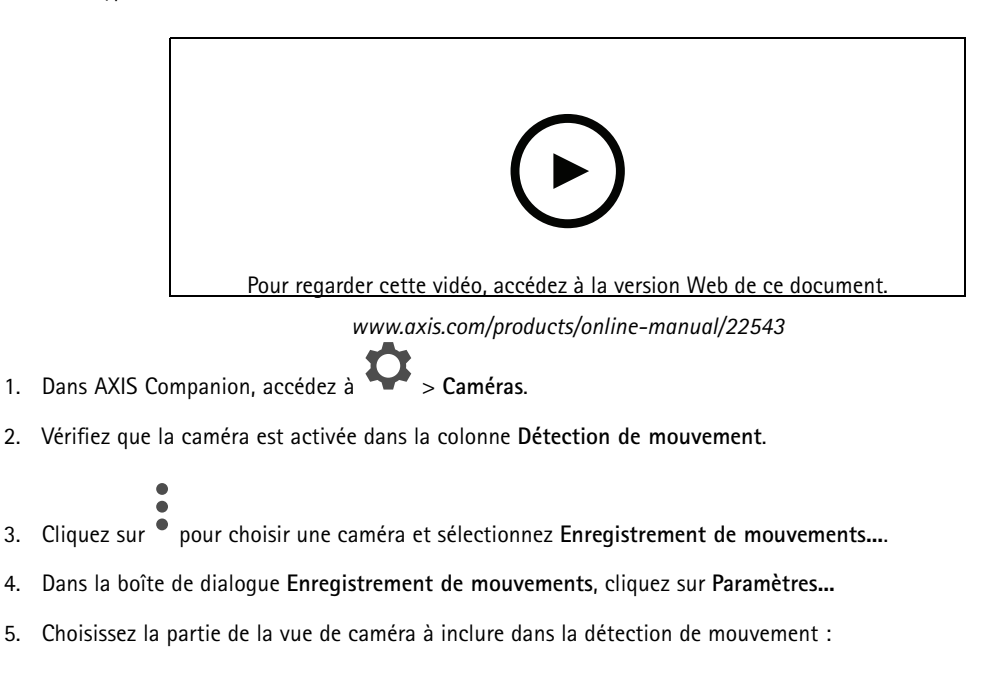

### Utilisation quotidienne

- Modifiez la zone sombre à prendre en compte pour la détection de mouvement.
- Pour tracer une zone qui sera exclue de la détection de mouvement, sélectionnez **Zone à exclure** et modifiez la zone claire.

Note

Sur certains modèles de caméras, vous ne pouvez dessiner que des carrés et sur d'autres, vous pouvez dessiner des polygones plus complexes.

- 6. Développez **Advanced (Avancé)** pour ajuster les paramètres des filtres.
	- **Small objects filter (Filtre pour petits objets)** : ignore les petits objets, tels que les animaux.
	- **Swaying objects filter (Filtre pour objets oscillants)** : ignore les objets qui se déplacent uniquement sur une courte distance, tels que les arbres ou les drapeaux qui se déplacent avec le vent.

Note

Le filtre pour objets oscillants <sup>n</sup>'est pas disponible sur tous les modèles de caméras.

- **Short-lived objects filter (Filtre pour objets passagers)** ignore les objets qui <sup>n</sup>'apparaissent que très brièvement, comme les faisceaux des phares des voitures ou les ombres qui se déplacent rapidement.
- 7. Cliquez deux fois sur **OK**.

### **Configurer des notifications**

Les notifications sont déclenchées par la détection de mouvement et envoyées à l'application mobile.

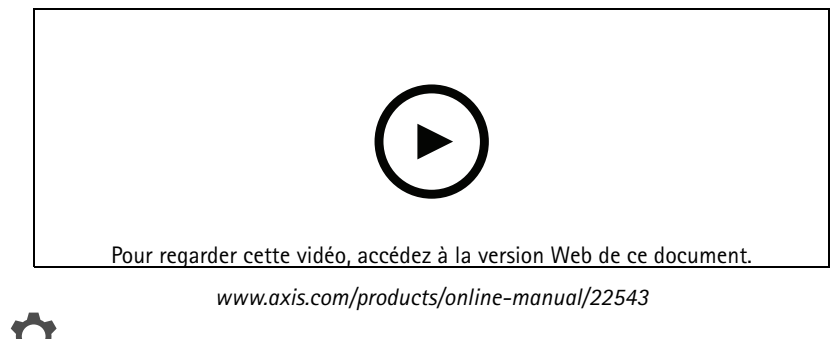

- 1. Accédez à <sup>&</sup>gt; **Notifications (Notifications)**.
- 2. Sous **Schedule (Programmation)**, définissez l'intervalle d'envoi des notifications.
- 3. Sous **Activation (Activation)**, sélectionnez les caméras pour lesquelles vous souhaitez recevoir des notifications.

Recevoir des notifications sur votre périphérique mobile :

- • Si vous êtes connecté à votre compte MyAxis depuis votre périphérique mobile, des notifications de type push sont envoyées à l'application mobile.
- • Lorsque vous installez l'application mobile AXIS Companion 4, vous devez accepter la réception des notifications (invite). Si vous souhaitez désactiver les notifications ultérieurement, accédez aux paramètres de votre périphérique mobile, sélectionnez l'application AXIS Companion <sup>4</sup> et désactiver les notifications.
- • Lorsqu'une notification est envoyée, elle apparaît comme un message sur votre périphérique mobile. Appuyez sur le message pour ouvrir la lecture de l'événement en cours.

### <span id="page-12-0"></span>Utilisation quotidienne

## **Ajouter un utilisateur**

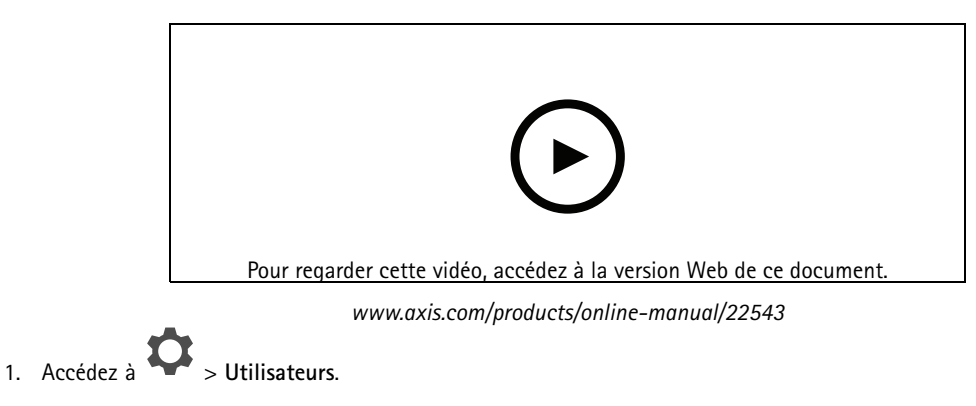

- 2. Cliquez sur **Ajouter...**
- 3. Saisissez une adresse e-mail et sélectionnez un niveau d'accès, puis cliquez sur **OK**.

Les niveaux d'accès suivants sont disponibles :

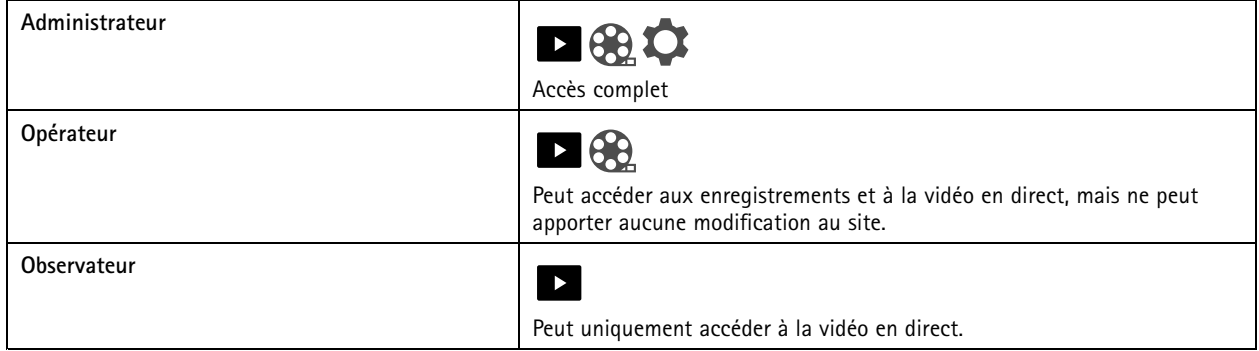

### **Activer le mode hors ligne**

Si vous exécutez AXIS Companion sans connexion à Internet, vous pouvez accéder au mode hors ligne. Dans ce mode, la **vidéo en direct** et les **enregistrements** sont disponibles localement. Cependant, vous ne pourrez pas accéder au menu **Configuration (Configuration)** tant que vous ne serez pas connecté à Internet.

Activer le mode hors ligne :

• Cliquez sur <sup>&</sup>gt; **Site (Site)** et activez **Offline mode (Mode hors ligne)**.

### Utilisation quotidienne

### **Afficher la vidéo sur un écran externe**

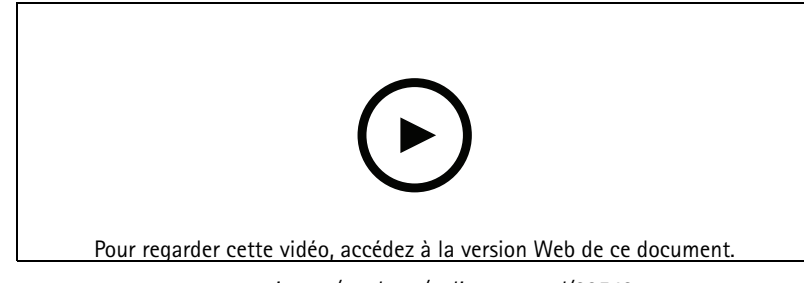

*www.axis.com/products/online-manual/22543*

Vous avez besoin des éléments suivants :

- Un périphérique Apple TV ou Android TV.
- L'application AXIS Companion <sup>4</sup> installée sur votre périphérique mobile.
- L'application TV AXIS Companion installée à partir de l'App Store sur votre périphérique Apple TV ou Android TV.

Procédure :

- 1. Accédez à <sup>&</sup>gt; **Network (Réseau)** pour connecter votre périphérique mobile au même réseau que votre écran externe.
- 2. Ouvrez l'application mobile AXIS Companion <sup>4</sup> et connectez-vous.
- 3. Accédez à **Devices (Périphériques)** <sup>&</sup>gt; et sélectionnez votre écran externe.

Note

L'icône peut mettre quelques secondes à <sup>s</sup>'afficher.

- 4. Sélectionnez les caméras à afficher sur l'écran externe.
- 5. Appuyez sur et attendez que la configuration se termine.
- 6. Vous pouvez afficher une seule caméra à la fois ou créer une vue partagée comportant jusqu'à 16 caméras.
- 7. Lorsque l'application TV AXIS Companion <sup>4</sup> <sup>s</sup>'ouvre, lisez les instructions affichées à l'écran pour savoir comment naviguer dans l'application.

### **Surveiller un espace étroit**

Utilisez le format Corridor pour mieux exploiter le champ de vision complet dans un espace long et étroit, par exemple un escalier, un couloir, une route ou un tunnel.

### Utilisation quotidienne

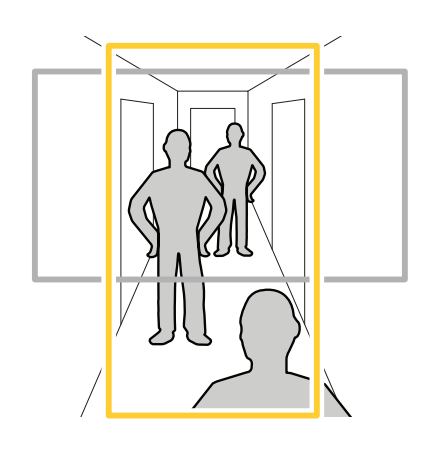

- 1. Réglez la caméra ou son objectif sur un champ de vision vertical.
- 2. Dans AXIS Companion, accédez à <sup>&</sup>gt; **Cameras (Caméras)**.
- 3. Sur la ligne de la caméra à régler, cliquez sur <sup>&</sup>gt; **Image settings (Paramètres d'image)**.
- 4. Dans l'onglet **Appearance (Apparence)**, sélectionnez un angle adapté pour l'option **Orientation (Orientation)**.
- 5. Cliquez sur **Close (Fermer)**.

### **Connecter une station de porte**

Vous pouvez connecter une station de porte à votre application de bureau AXIS Companion, ainsi qu'à l'application mobile. Vous pourrez ainsi répondre aux appels, déverrouiller une porte et visionner une vidéo de la station de porte avec votre périphérique mobile.

#### Note

Pour déverrouiller une porte, votre station de porte doit être correctement connectée au verrou électronique de la porte. La documentation de votre station de porte contient des informations sur la procédure à suivre pour établir correctement cette connexion. Pour trouver la documentation de votre station de porte, rendez-vous sur *[axis.com/products/access-control/network-door-stations](https://www.axis.com/products/access-control/network-door-stations)*

#### Note

Assurez-vous que la station de porte est connectée au même réseau que votre ordinateur, sinon elle <sup>n</sup>'apparaîtra pas dans la liste des périphériques de vos applications AXIS Companion.

### **Connecter votre application de bureau à une station de porte**

- 1. Dans l'application de bureau AXIS Companion, accédez à <sup>&</sup>gt; **Cameras (Caméras)**.
- 2. Cliquez sur **Add devices (Ajouter des périphériques)** et ajoutez la station de porte.

Vous pouvez maintenant répondre à la station de porte avec votre application de bureau AXIS Companion.

#### **Connecter votre application mobile à une station de porte**

- 1. *Connecter votre application de bureau à une station de porte page 15*.
- 2. Démarrez l'application mobile AXIS Companion 4.
- 3. Connectez-vous au même compte MyAxis que celui utilisé pour l'application de bureau.

### <span id="page-15-0"></span>Utilisation quotidienne

Vous pouvez maintenant répondre à la station de porte avec votre application mobile AXIS Companion 4.

Donner à d'autres utilisateurs l'accès à la station de porte :

- 1. À partir de l'application de bureau AXIS Companion, accédez <sup>à</sup> <sup>&</sup>gt; **Users (Utilisateurs)**.
- 2. Invitez l'utilisateur à accéder au site.

Désactiver les appels depuis la station de porte :

- 1. Dans l'application mobile AXIS Companion 4, accédez à **Utilisateur**.
- 2. Accédez à **Notifications (Notifications)** et désactivez **Door station calls (Appels depuis une station de porte)**.

### **Ajouter des caméras à votre site**

- 1. Raccordez les caméras au commutateur PoE intégré des enregistreurs ou à un commutateur PoE externe.
- 2. Accédez à <sup>&</sup>gt; **Cameras (Caméras)**.
- 3. Cliquez sur **Add devices (Ajouter des périphériques)**.
- 4. Sélectionnez les périphériques à ajouter à votre site.

Si des périphériques sont protégés par un mot de passe, vous devez saisir le mot de passe pour pouvoir les sélectionner.

#### Note

Si certains de vos périphériques ne sont pas pris en charge, vous pouvez cliquer sur **Read more (En savoir plus)** pour déterminer pourquoi ils ne sont pas pris en charge.

- 5. Cliquez sur **Next (Suivant)**.
- 6. Entrez un mot de passe.

Ce mot de passe permet d'accéder aux pages Web du périphérique ou au mode hors ligne dans l'application mobile AXIS Companion.

- 7. Cliquez sur **Next (Suivant)**.
- 8. La page **Ready to install (Prêt pour l'installation)** peut afficher une liste de caméras à restaurer. Dans ce cas, cliquez sur le lien **Restore device (Restaurer le périphérique)** pour résoudre le problème sur la page Web du périphérique.
- 9. Cliquez sur **Finish (Terminer)**, puis patientez pendant que logiciel AXIS Companion configure les caméras.

#### Note

La configuration peut prendre plusieurs minutes.

### **Supprimer une caméra de votre site**

- 1. Accédez à <sup>&</sup>gt; **Caméras**.
- 2. Sur la ligne de la caméra à supprimer, cliquez sur  $\bullet$  > **Remove (Supprimer)**.
- 3. Si des enregistrements sont en cours sur la caméra, sélectionnez **Stop motion and continuous recording (Arrêter l'enregistrement sur détection de mouvement et en continu)** pour les arrêter.

## Utilisation quotidienne

4. Cliquez sur **OK**.

## Dépannage

### Dépannage

#### **Le voyant LED d'état vous donne les informations suivantes :**

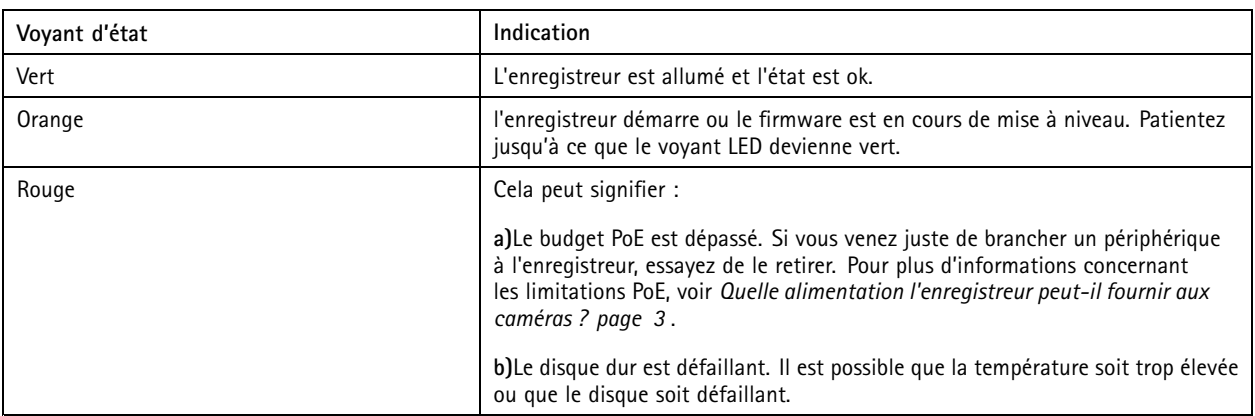

**Le voyant LED du disque dur vous donne les informations suivantes :**

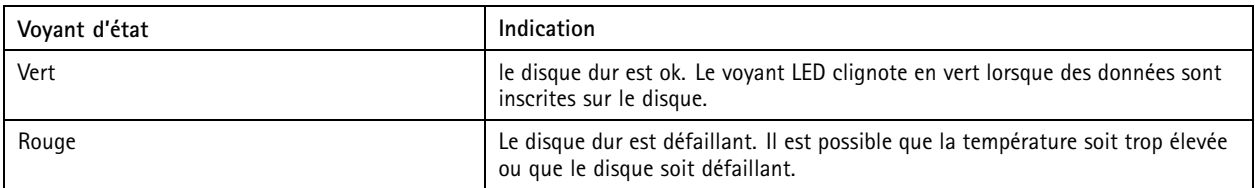

**L'avertisseur retentit pour l'une de ces raisons :**

- Le budget PoE est dépassé. Si vous venez juste de brancher un périphérique à l'enregistreur, essayez de le retirer. Pour plus d'informations concernant les limitations PoE, voir *Quelle alimentation [l'enregistreur](#page-2-0) peut-il fournir aux caméras ? page [3](#page-2-0)*
- Le disque dur est défaillant. Il est possible que la température soit trop élevée ou que le disque soit défaillant.

#### Note

Vous pouvez arrêter l'avertisseur d'une brève pression sur le bouton de commande.

**L'enregistreur <sup>s</sup>'arrête :**

• L'enregistreur est en forte surchauffe.

### **Fente pour carte SD**

Pour des recommandations sur les cartes SD, rendez-vous sur *[axiscompanion.com](https://www.axis.com/global/en/companion)*.

### **Boutons**

#### **Bouton de commande**

Le bouton de commande permet de réaliser les opérations suivantes :

• Réinitialisation du produit aux paramètres d'usine par défaut. Cf. *[Redémarrer](#page-19-0) à froid une caméra page [20](#page-19-0)* ou *[Redémarrer](#page-19-0) à froid un [enregistreur](#page-19-0) page [20](#page-19-0)*

## Dépannage

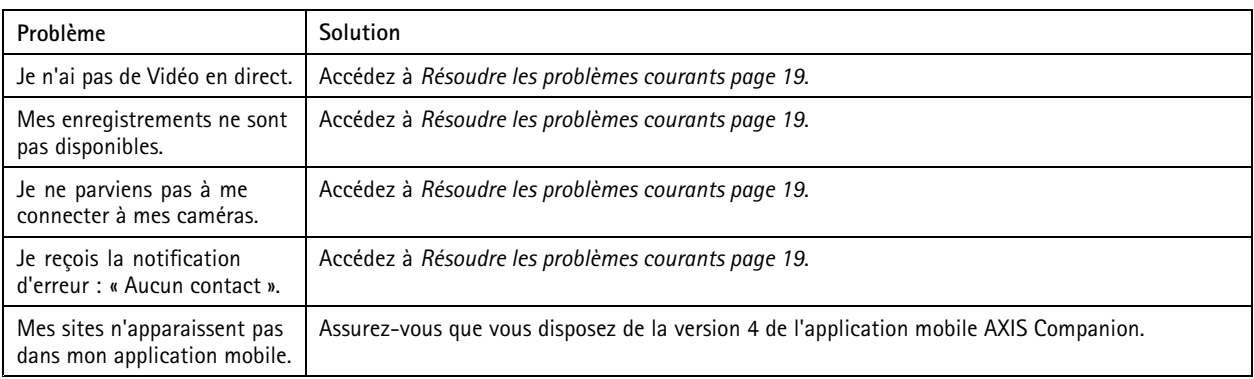

### **Problèmes techniques, indications et solutions**

### **Résoudre les problèmes courants**

Avant de redémarrer, de configurer ou de réinitialiser vos périphériques, nous vous recommandons d'enregistrer un rapport système afin de ne pas perdre de données précieuses.

Voir *[Enregistrer](#page-21-0) un rapport système page [22](#page-21-0)*.

- 1. Vérifiez que vos caméras et votre enregistreur sont alimentés.
- 2. Vérifiez que vous êtes connecté à Internet.

Voir *[Activer](#page-12-0) le mode hors ligne page [13](#page-12-0)*.

- 3. Vérifiez que le réseau fonctionne.
- 4. Vérifiez que les caméras sont connectées au même réseau que l'ordinateur, sauf si vous êtes à distance.

#### Le problème persiste ?

5. Assurez-vous que les caméras, l'enregistreur et l'application de bureau AXIS Companion disposent du firmware et des logiciels les plus récents.

Voir *Mettre à niveau le firmware page 19*.

- 6. Redémarrez l'application de bureau AXIS Companion.
- 7. Redémarrez les caméras et l'enregistreur.

#### Le problème persiste ?

8. Procédez au redémarrage à froid des caméras et de l'enregistreur afin de rétablir les paramètres d'usine par défaut.

Voir *[Redémarrer](#page-19-0) à froid une caméra page [20](#page-19-0)* et *Redémarrer à froid un [enregistreur](#page-19-0) page [20](#page-19-0)*.

9. Ajoutez les caméras réinitialisées à votre site.

Le problème persiste ?

10. Enregistrez un rapport système et contactez le *support [technique](https://www.axis.com/companion/support) Axis*.

Voir *[Enregistrer](#page-21-0) un rapport système page [22](#page-21-0)*.

### **Mettre à niveau le firmware**

Les nouvelles mises à jour du firmware vous permettent de bénéficier des caractéristiques, des fonctions et des améliorations de sécurité les plus récentes.

### <span id="page-19-0"></span>Dépannage

# 1. Accédez à

- 2. Cliquez sur **Upgrade firmware (Mettre à niveau le firmware)**.
- 3. Si un nouveau firmware est disponible, sélectionnez les périphériques à mettre à niveau.
- 4. Cliquez sur **OK**.

### **Redémarrer à froid une caméra**

#### Note

Un redémarrage à froid <sup>n</sup>'affecte pas vos enregistrements.

#### Note

Un redémarrage à froid réinitialise tous les paramètres, y compris l'adresse IP.

1. Sélectionnez la caméra que vous souhaitez redémarrer à froid et retirez-la du site.

Voir *[Supprimer](#page-15-0) une caméra de votre site page [16](#page-15-0)*.

- 2. Débranchez l'alimentation du périphérique.
- 3. Appuyez et maintenez enfoncé le bouton de commande sur la périphérique, puis rebranchez le périphérique.

Maintenez le bouton de commande enfoncé pendant 15 à 30 secondes, jusqu'à ce que le voyant d'état passe à l'orange et clignote.

4. Relâchez le bouton de commande.

Le processus est terminé lorsque le voyant LED de statut passe au vert.

Les paramètres des valeurs par défaut sont maintenant sont rétablis.

5. Ajoutez de nouveau la caméra au site, voir *[Ajouter](#page-15-0) des caméras à votre site page [16](#page-15-0)*.

### **Redémarrer à froid un enregistreur**

#### **AAVERTISSEMENT**

Déplacez très doucement l'enregistreur lorsqu'il est sous tension. Les mouvements brusques et les chocs peuvent endommager le disque dur.

#### Note

Un redémarrage à froid <sup>n</sup>'affecte pas vos enregistrements.

#### Note

Un redémarrage à froid réinitialise tous les paramètres, y compris l'adresse IP.

1. Mettez l'enregistreur hors tension :

Appuyez sur le bouton d'alimentation de l'enregistreur pendant <sup>4</sup> à 5 secondes, jusqu'à ce que vous entendiez un bip.

- 2. Attendez que l'enregistreur soit hors tension, puis retournez-le pour pouvoir accéder à la touche Reset.
- 3. Maintenez le bouton Reset enfoncé. Appuyez et relâchez le bouton de commande pour démarrer l'enregistreur. Relâchez la touche Reset après 15 à 30 secondes, lorsque le voyant passe à l'orange et clignote.
- 4. Remettez l'enregistreur lentement à sa place.

### Dépannage

- 5. Le processus est terminé lorsque le voyant d'état passe au vert. Les paramètres d'usine par défaut de l'appareil ont été rétablis. En l'absence d'un serveur DHCP sur le réseau, l'adresse IP par défaut est 192.168.0.90.
- 6. Réinitialisez les caméras raccordées à l'enregistreur. Voir *[Redémarrer](#page-19-0) à froid une caméra page [20](#page-19-0)*.

### **Que faire si vous oublier le mot de passe du site**

Il <sup>n</sup>'est pas possible de réinitialiser le mot de passe du site, aussi, si vous oubliez le mot de passe, vous ne pourrez plus vous connecter au site.

Cependant, il est possible de créer un nouveau site et d'ajouter les mêmes caméras et stockage à celui-ci. Tous les anciens enregistrements seront disponibles depuis le nouveau site.

- 1. Réinitialisez tous les produits aux paramètres des valeurs par défaut, consultez *Redémarrer à froid un [enregistreur](#page-19-0) page [20](#page-19-0)*.
- 2. Créez un site, consultez *[Créer](#page-5-0) un site page [6](#page-5-0)* .

### **Impossible de se connecter à la page Web du produit**

Si vous choisissez un mot de passe pour le produit pendant la configuration, et que vous ajoutez plus tard ce produit à un site, vous ne pouvez plus vous connecter à la page Web du produit avec le mot de passe que vous avez choisi. En effet, le logiciel AXIS Companion change les mots de passe de tous les périphériques sur le site.

Pour vous connecter à un périphérique sur votre site, saisissez le nom d'utilisateur **ACCAdmin** et le mot de passe de votre site.

### **Remplacement d'une caméra**

#### Note

L'enregistreur réserve une part pour chaque caméra dans le système. Si vous éliminez une caméra du système, vous devez éliminer sa part de l'enregistreur avant d'ajouter une autre caméra.

- 1. Accédez à et sélectionnez un produit dans la liste.
- 2. Sélectionnez **Storage (Stockage)**
- 3. Sélectionnez **Webpage (Page Web)** et connectez-vous à la page Web de l'enregistreur.
- 4. Accédez à **Network shares (Partages réseau)**.
- 5. Sélectionnez et supprimez le partage.
- 6. Fermez la page web de l'enregistreur et ajoutez la nouvelle caméra dans AXIS Companion, cf. *[Ajouter](#page-15-0) des caméras à votre site [page](#page-15-0) [16](#page-15-0)*.

### **Comment effacer tous les enregistrements**

- 1. Accédez à et sélectionnez un produit dans la liste.
- 2. Sous **Storage (Stockage)**, sélectionnez
- 3. Sélectionnez **Webpage (Page Web)** et connectez-vous à la page Web de l'enregistreur.

## <span id="page-21-0"></span>Dépannage

4. Accédez à **Disks <sup>&</sup>gt; Disk action (Disques <sup>&</sup>gt; Action disque)** et sélectionnez **Reset disk (Réinitialiser disque)**.

#### Note

Cette procédure efface tous les enregistrements du disque dur, mais la configuration de l'enregistreur et du site ne change pas.

### **Enregistrer un rapport système**

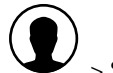

- 1. Cliquez sur > Save system report (Sauvegarder le rapport système).
- 2. Lorsque vous enregistrez un nouveau dossier sur l'assistance en ligne Axis, joignez-y le rapport système.

Manuel d'utilisation AXIS Companion Recorder 8CH © Axis Communications AB, 2016 -

Ver . M14.2 Date: Octobre 2019 Référence T10073885